# 國立宜蘭大學 教務行政資訊系統

# 【**DEG-**碩博士學位考系統】

# 系統操作手冊

(學生版)

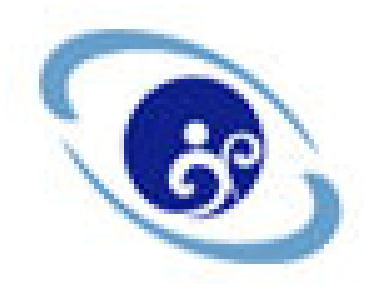

# 中華民國 113 年 05 月

# 目 錄

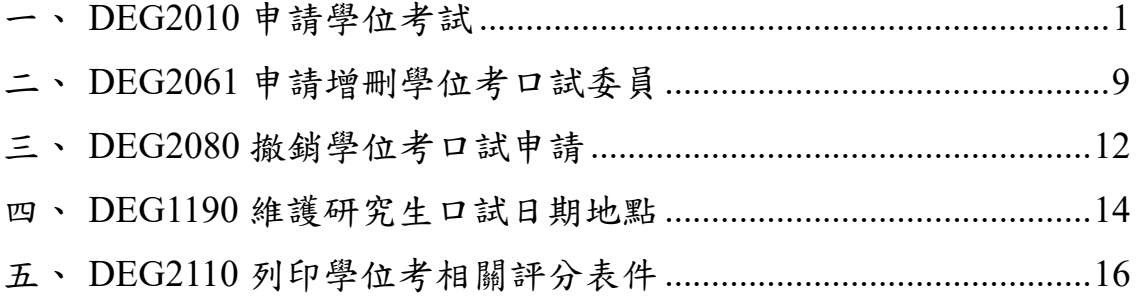

### 壹、 系統操作說明

一、 DEG2010 申請學位考試

(一) 作業畫面:

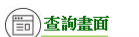

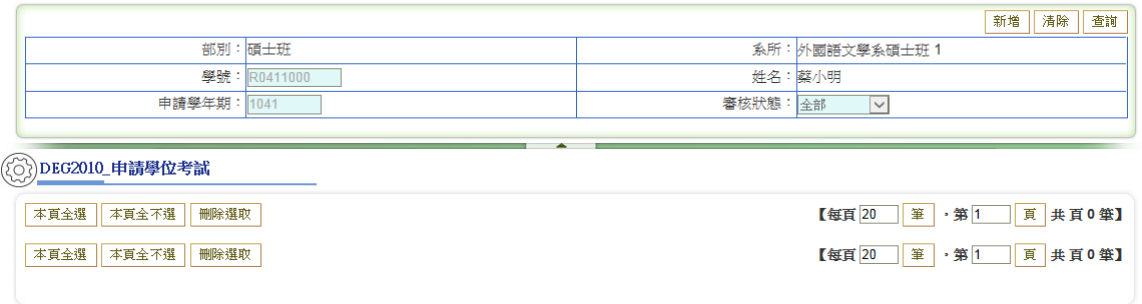

- (二) 功能說明:提供申請學位考試。
- (三) 操作說明:
	- 1. 查詢
	- (1) 於畫面最上方輸入查詢條件(不輸入表示全部)
	- (2) 按查詢鈕(符合的資料顯示於畫面最下方)
	- 2. 新增
	- (1) 按新增鈕(畫面如下,編輯畫面顯示為新增)
	- (2) 將畫面中各欄位資料填入(有紅色\*均為必填)

[中文論文題目、英文論文題目…]

- (3) 按存檔鈕(存檔後才可執行下一步)
- (4) 按下一步鈕
- (5) 新增校內委員或校外委員資料後,按存檔鈕

於「委員身分」下拉選項,選擇校內委員或校外委員 選擇「所屬系所」及「姓名」後,按暫存鈕

3逐筆暫存完成後,要記得按存檔鈕

※若「校外委員」下拉選項,無欲選取之委員,請通知貴系助教維護「校外委

#### 員基本資料」。

※若「備註欄」未顯示指導教授,請通知貴系助教維護「研究生指導教授名 單」

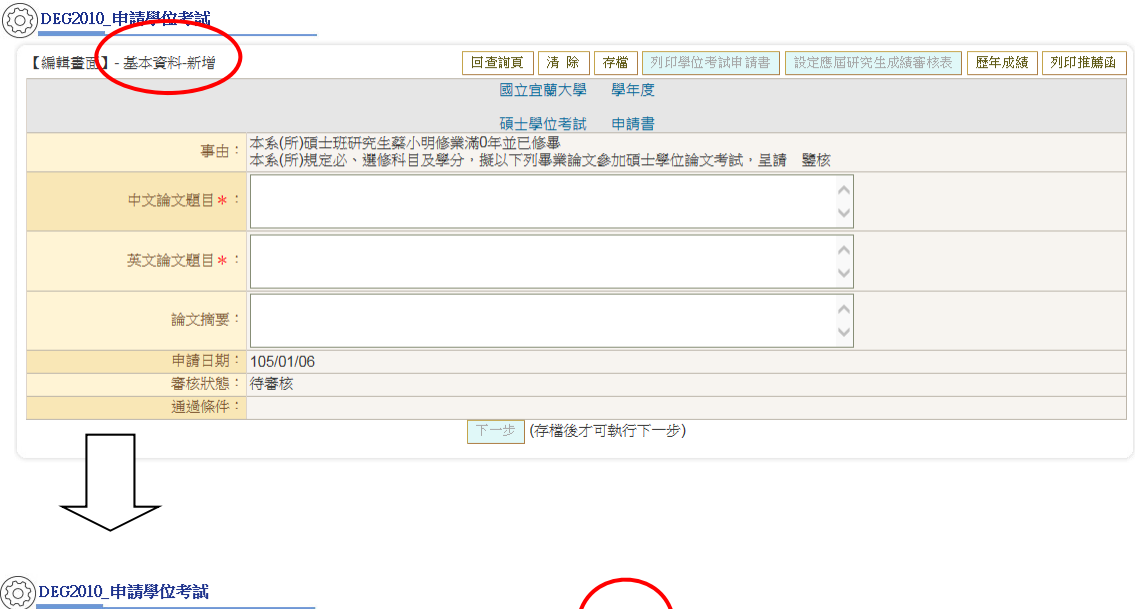

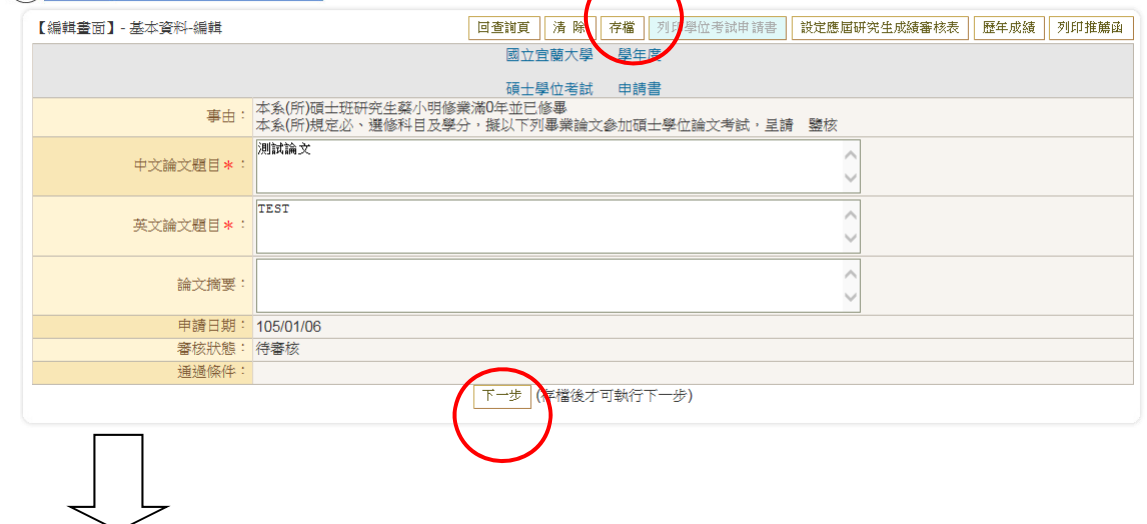

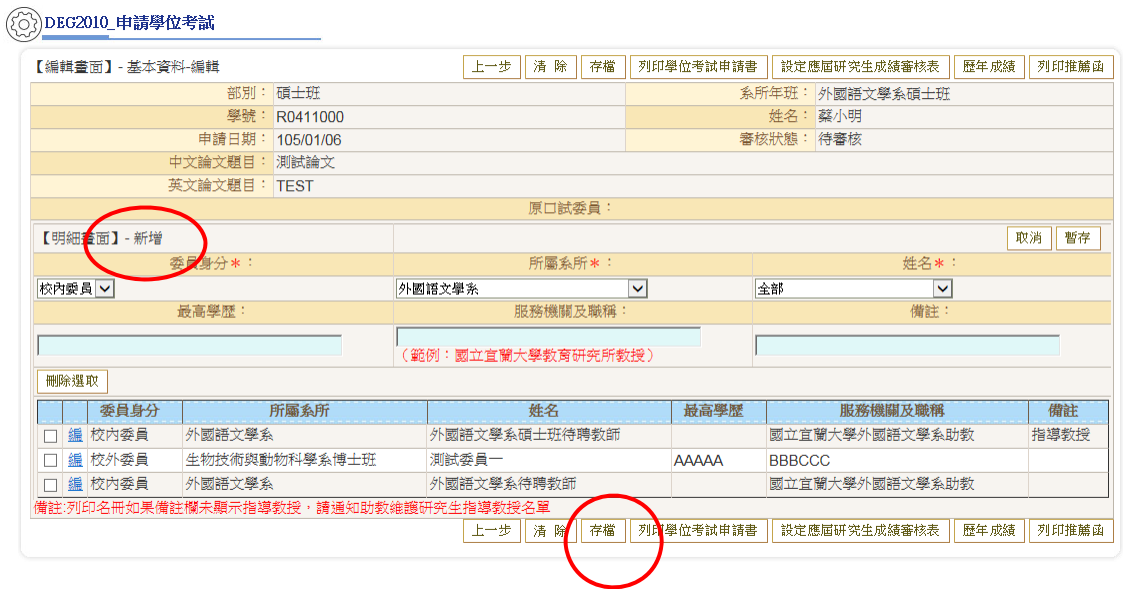

※ 存檔後仍需送紙本,以書面資料送達系所辦公室審核為準 ※

※ 書面資料應含:學位考試申請書、成績審核表、推薦函、學生歷年成績表。 [前三項可逕於系統列印,「學生歷年成績表」請於(行政大樓一樓)全功能 成績列印暨自動化繳費服務系統申請。]

3. 修改(請先執行查詢)

- (1) 按編(畫面如下,編輯畫面顯示為編輯)
- (2) 修改資料(有紅色\*均為必填)
- (3) 按存檔鈕

( 5) 查詢畫面

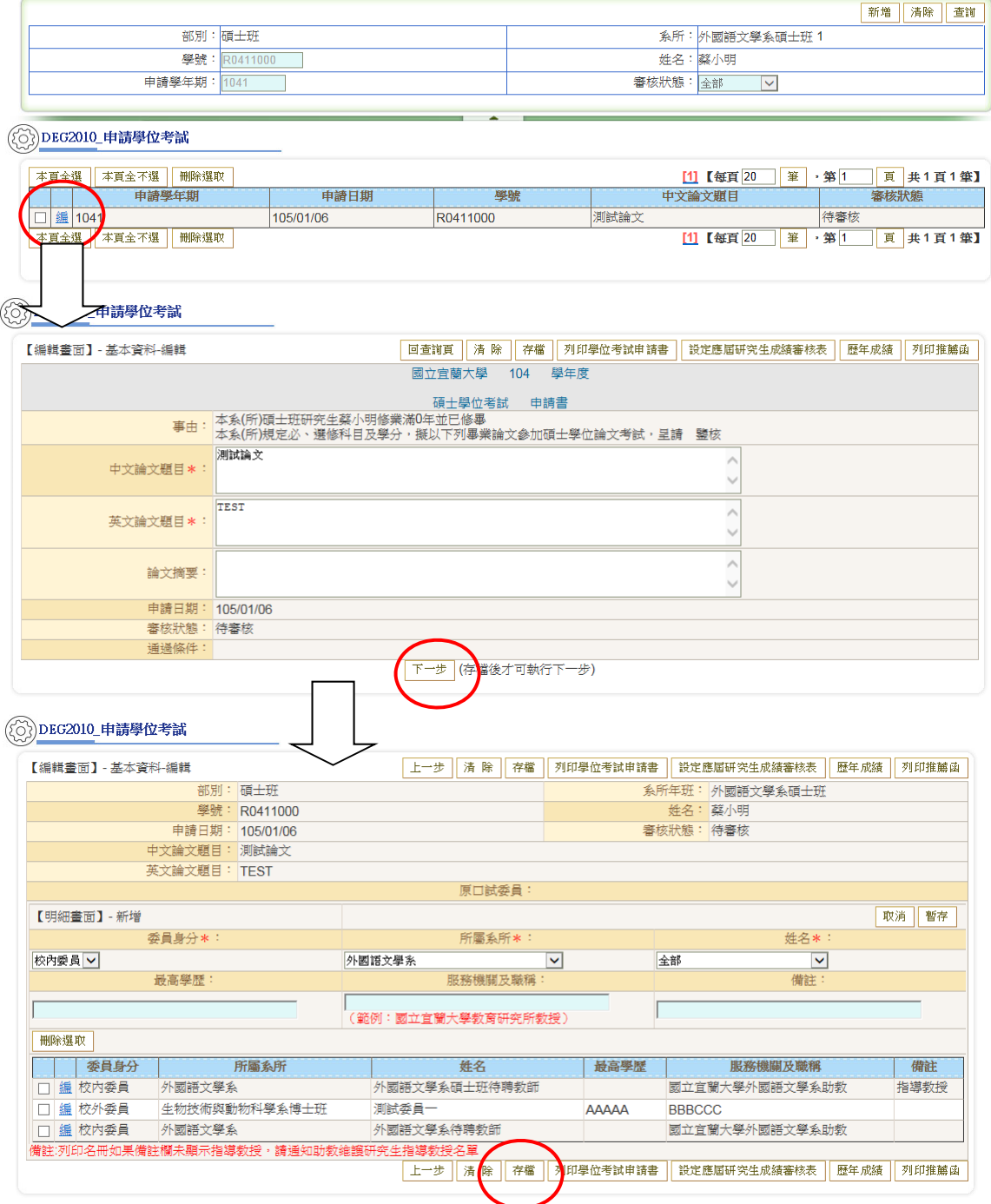

4. 刪除(請先執行查詢)

- (1) 勾選後按刪除選取進行刪除
- (2) 系統會出現訊息再次確認是否刪除,按確定將該筆資料刪除;按 取消不做任何動作

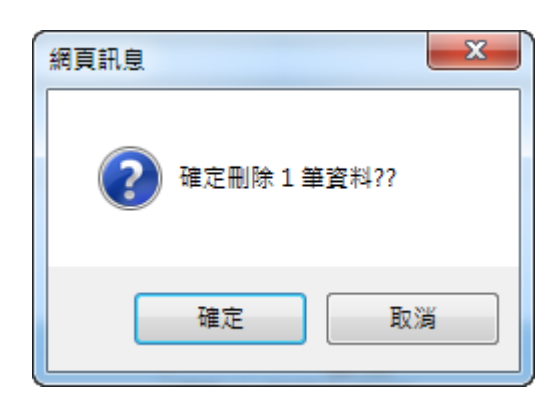

## 5. 列印學位考試申請

(1) 選列印學位考試申請書鈕

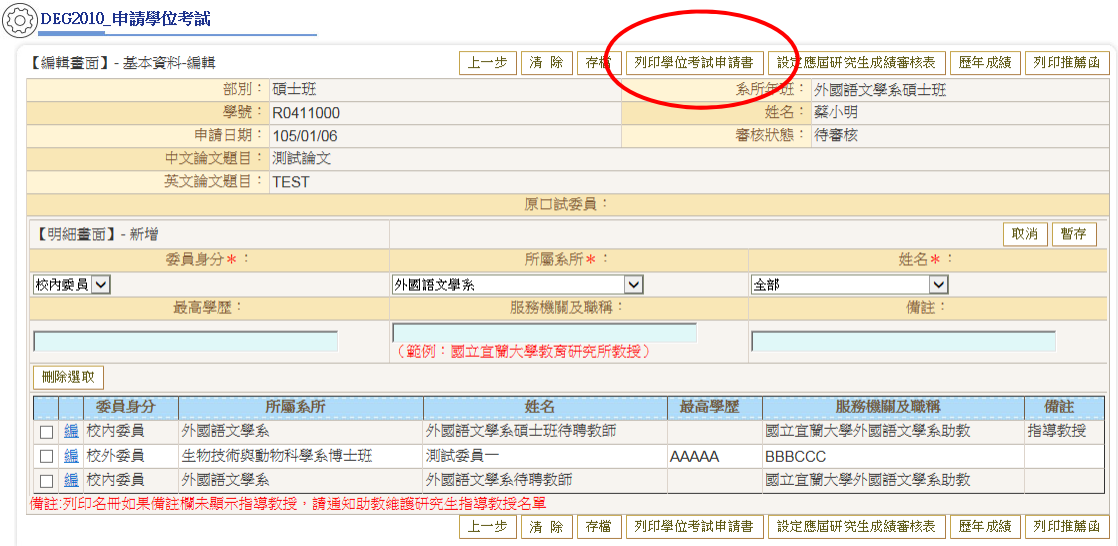

# (2) 將切換到另一報表視窗,請點選畫面上方印表機之圖示。(報表如 下圖)

#### 國立宜蘭大學教務行政資訊系統<br>

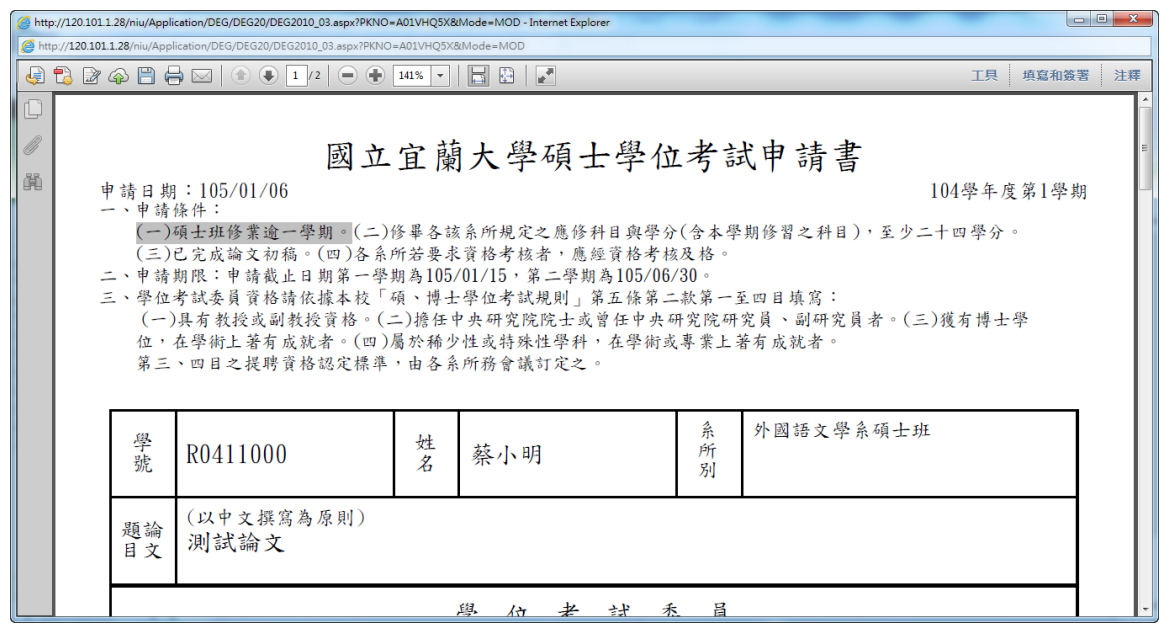

## 6. 設定並列印應屆研究生成績審核

#### (1) 選設定應屆研究生成績審核表鈕

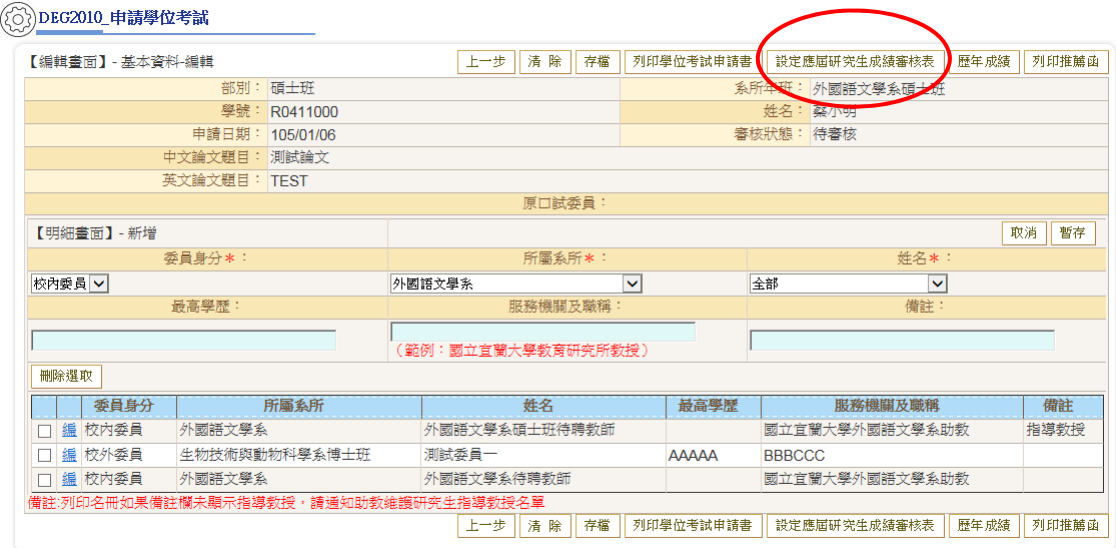

(2) 若有需要申請不計入畢業學分數的課程(例如:大學部課程), 請先進入「設定學位考成績審核表」視窗,再勾選「不計入畢業 學分」課程後,再按不計入畢業學分鈕。

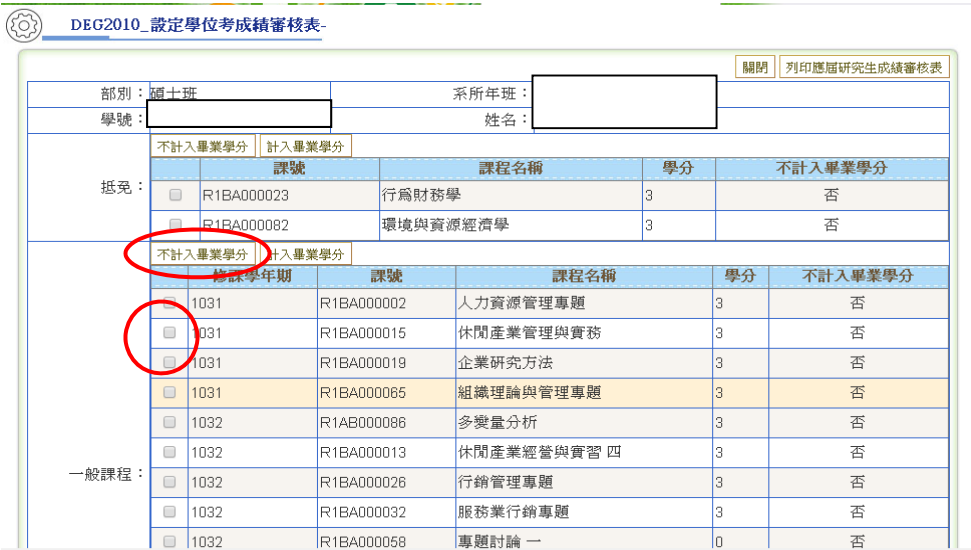

(3) 系統顯示「不計入畢業學分成功」訊息後,選列印應屆研究生成 績審核表鈕。

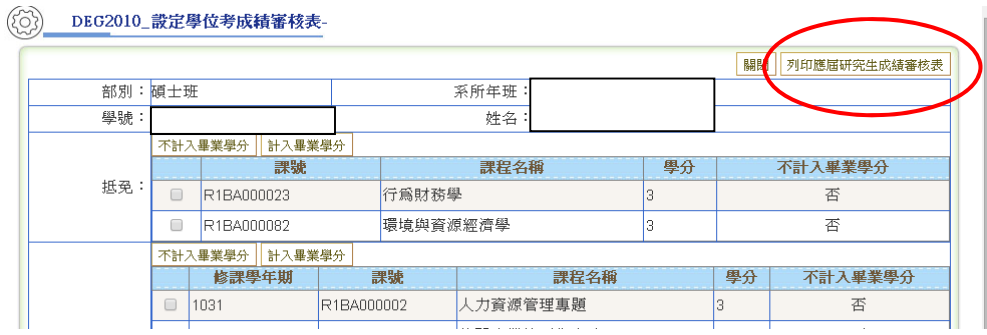

(4) 切換到另一報表視窗後,請點選畫面上方印表機之圖示。(報表如 下圖)

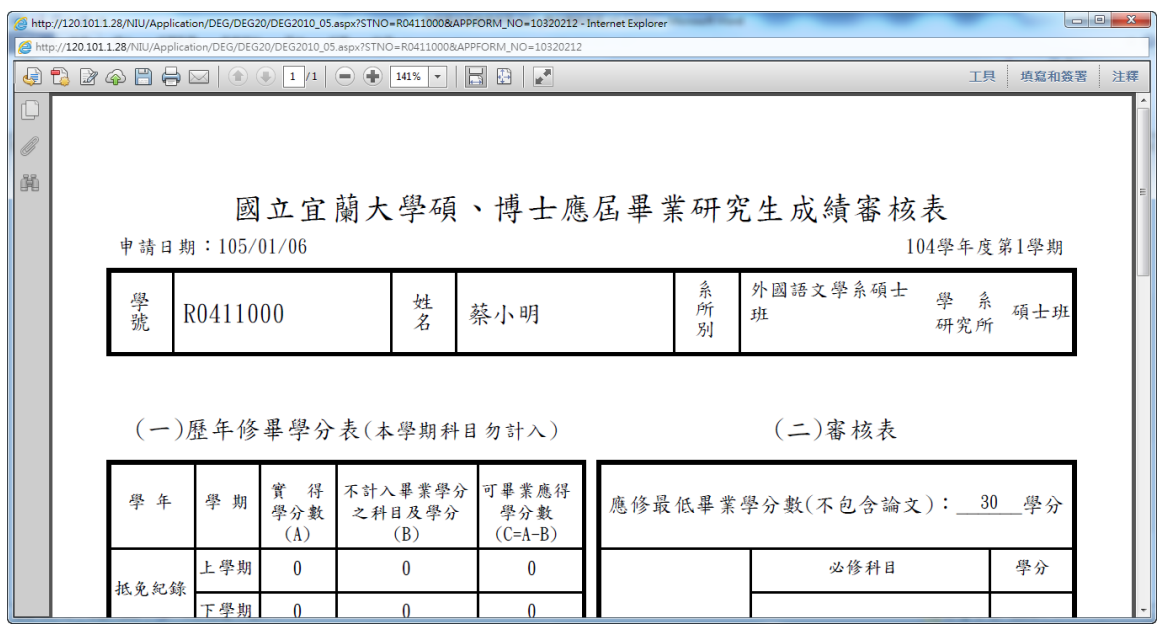

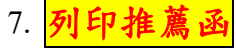

(1) 選列印推薦函鈕

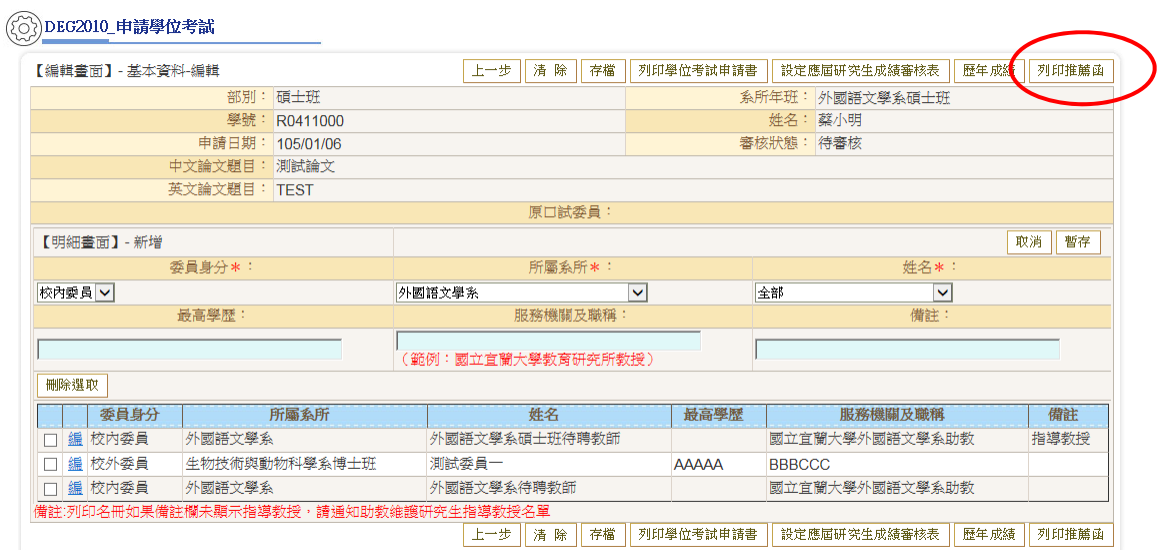

# (2) 切換到另一報表視窗後,再點選畫面上方印表機之圖示。(報表如 下圖)

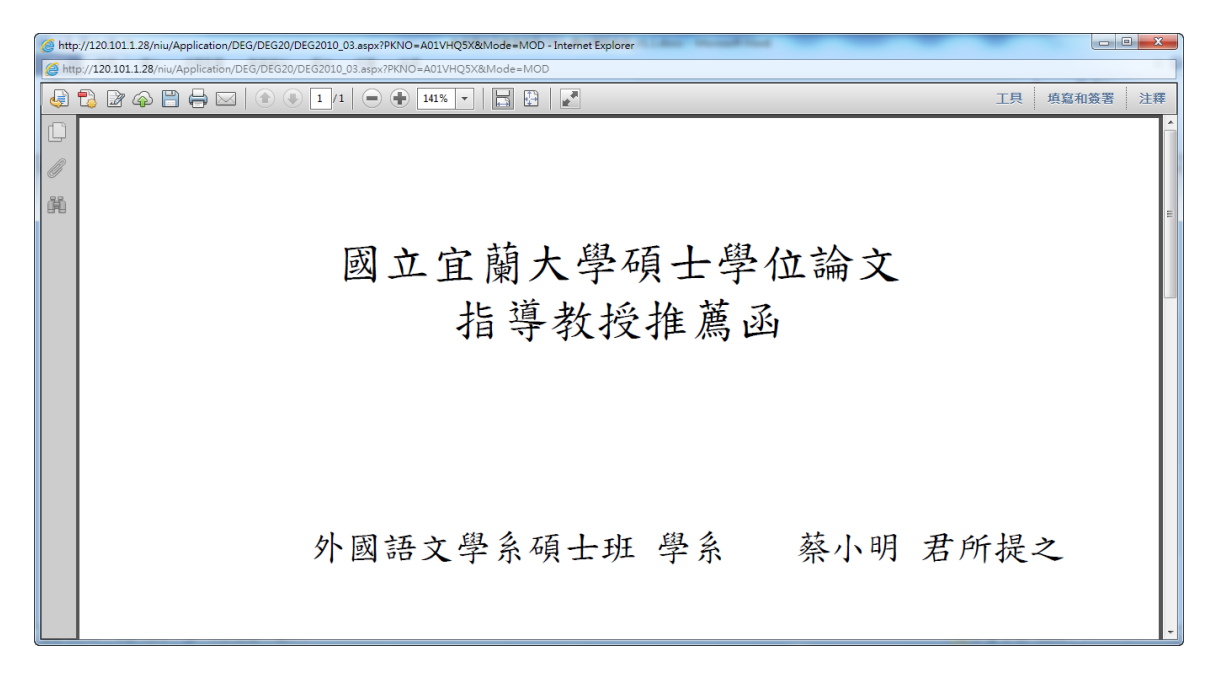

8. 歷年成績鈕,僅供查詢用。

# ※「學生歷年成績表」請於(行政大樓一樓)全功能成績列印暨自 動化繳費服務系統申請。

#### 二、 DEG2061 申請增刪學位考口試委員

(一) 作業畫面:

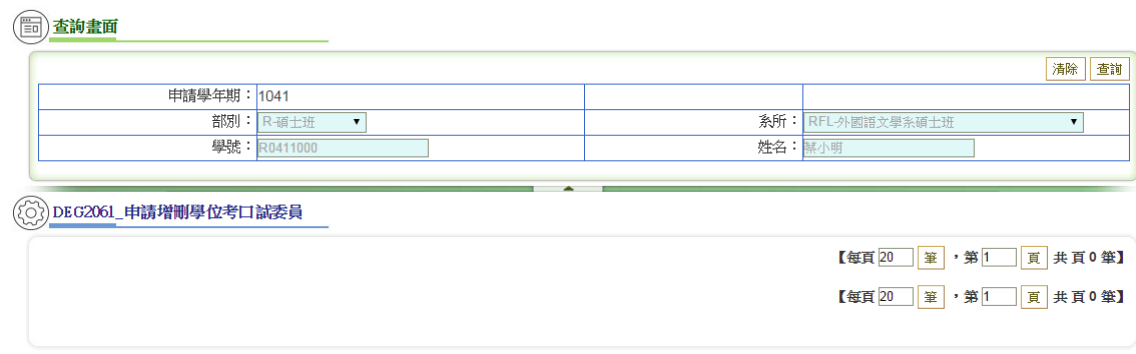

(二) 功能說明:提供學生申請增刪學位考口試委員。

#### ※ 存檔後仍需送紙本,以書面資料送達系所辦公室審核為準 ※

(三) 操作說明:

1. 查詢

- (1) 於畫面最上方輸入查詢條件(不輸入表示全部)
- (2) 按查詢鈕(符合的資料顯示於畫面最下方)
- 2. 編輯(請先執行查詢)
- (1) 按詳(畫面如下,編輯畫面顯示為編輯)
- (2) 修改資料(有紅色\*均為必填)
	- A. 新增口委

選擇「委員身份」、「所屬系所」、「姓名」並填入「異動原因」 後,按暫存鈕。

(暫存成功後,不要忘記正式存檔!)

B. <mark>刪除口委</mark>

點選該委員列之「刪」紐(點選後該委員資料即顯示在上方之 明細畫面),填入「異動原因」後,按暫存鈕。

(暫存成功後,不要忘記正式存檔!)

(3) 按送出鈕

#### ※請注意:務必全部異動完成後,再按「送出」紐。

#### (送出後即鎖定,無法再行異動)

图查询畫面

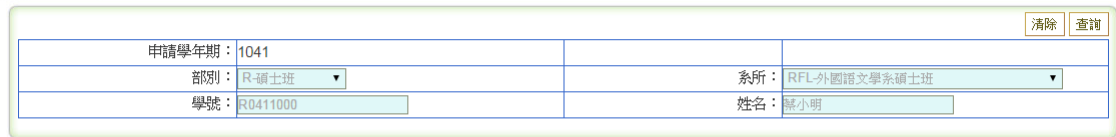

(2) DEG2061\_申請增刪學位考口試委員

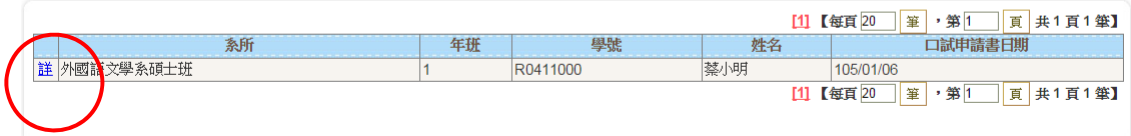

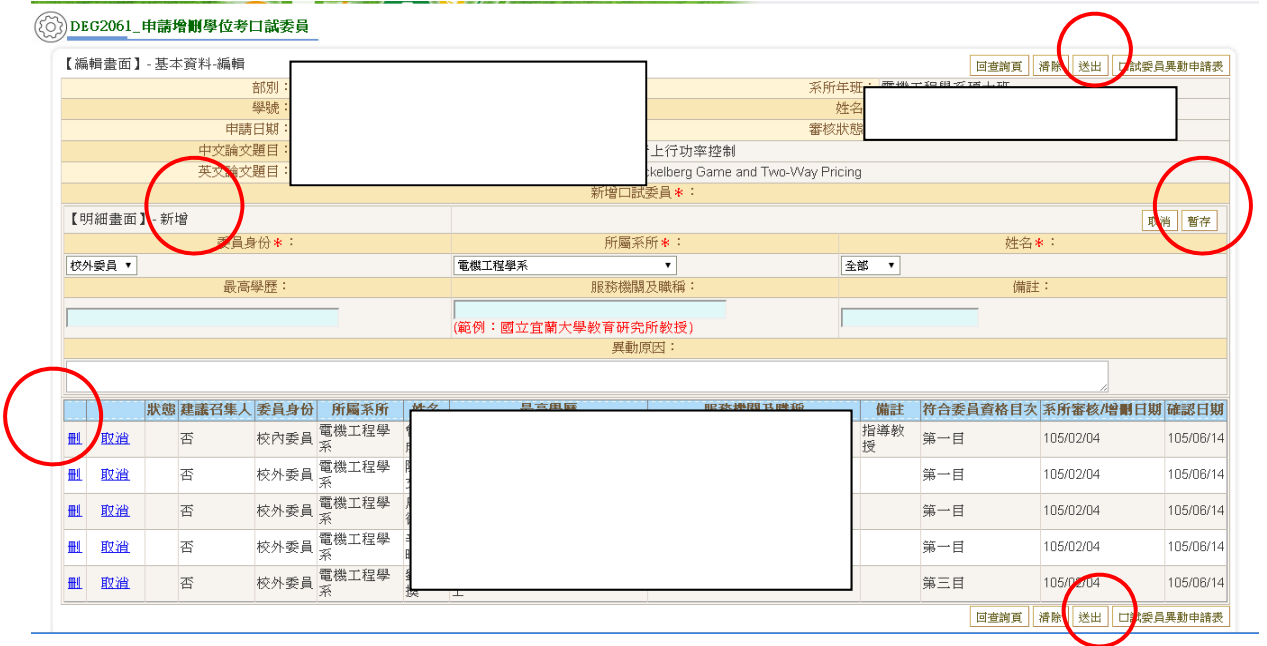

3. 列印口試委員異動申請表

(1) 選口試委員異動申請表鈕,將切換到另一報表視窗。欲列印清 單,請點選畫面上方印表機之圖示。(報表如下圖)

į,

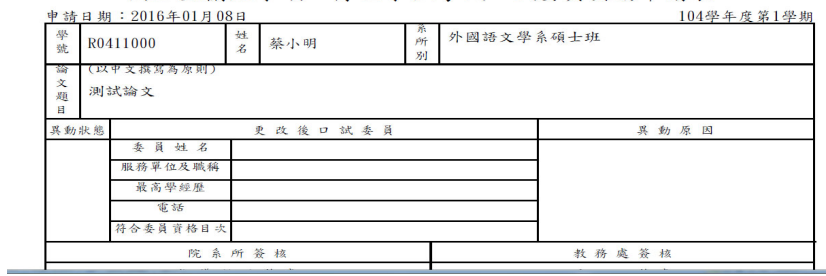

國立宜蘭大學碩、博士學位考試口試委員異動申請表

#### 三、 DEG2080 撤銷學位考口試申請

#### (一) 作業畫面:

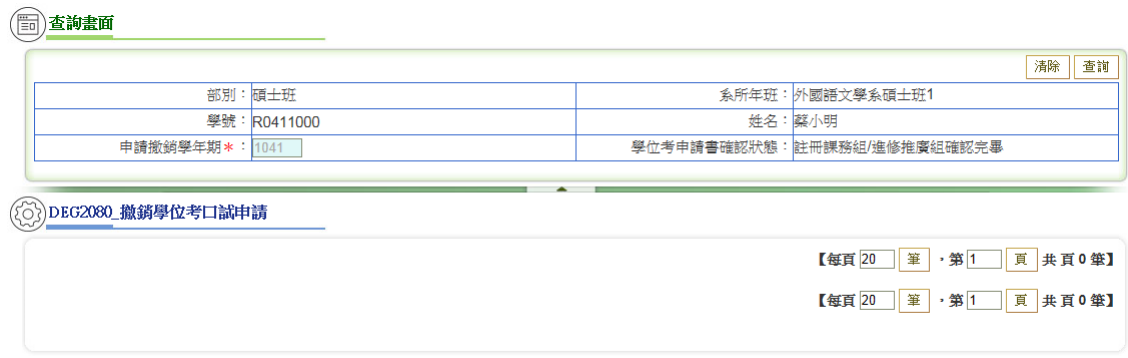

(二) 功能說明:提供學生撤銷學位考口試申請。

#### ※ 存檔後仍需送紙本,以書面資料送達系所辦公室審核為準 ※

(三) 操作說明:

1. 查詢

- (1) 於畫面最上方輸入查詢條件(不輸入表示全部)
- (2) 按查詢鈕(符合的資料顯示於畫面最下方)
- 2. 編輯(請先執行查詢)
- (1) 按編(畫面如下,編輯畫面顯示為編輯)
- (2) 輸入「撤銷原因」
- (3) 按存檔鈕

(二)查询畫面

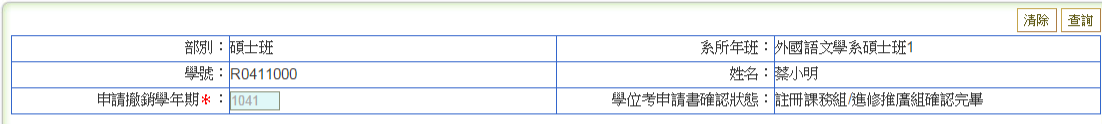

#### (2)DEG2080\_撤銷學位考口試申請

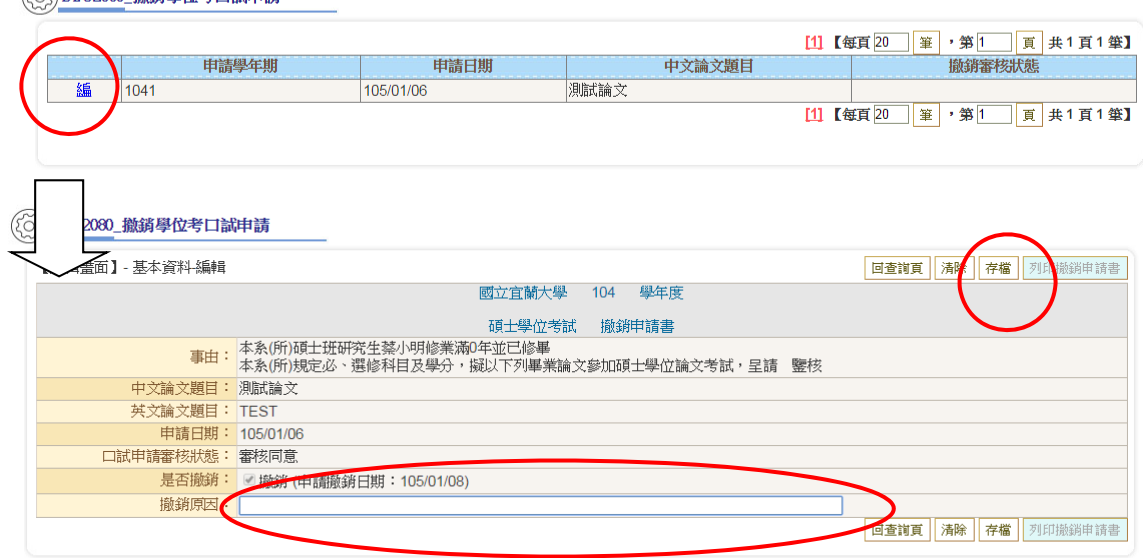

- 3. 列印撤銷申請書
	- (1) 選列印撤銷申請書鈕,將切換到另一報表視窗。欲列印清單,請 點選畫面上方印表機之圖示。
- 四、 DEG1190 維護研究生口試日期地點
	- (一) 作業畫面:

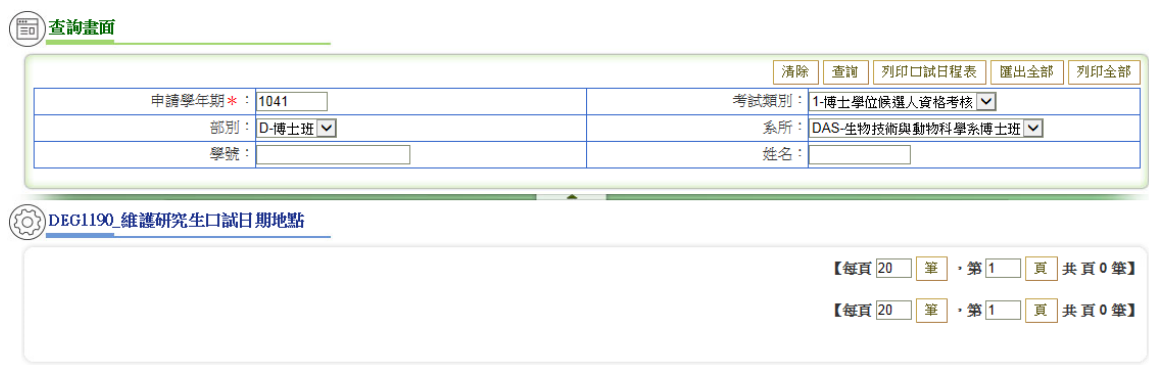

(二) 功能說明:提供維護研究生口試日期地點。

#### ※ 需於學位考申請作業審核確認完成後,才能進行設定 ※

#### (務請於口考前完成設定,俾利後續作業進行)

(三) 操作說明:

1. 查詢

- (1) 於畫面最上方輸入查詢條件(不輸入表示全部)
- (2) 按查詢鈕(符合的資料顯示於畫面最下方)

2. 編輯(請先執行查詢)

- (1) 按編(畫面如下,編輯畫面顯示為編輯)
- (2) 填入「口試日期時間」及「口試地點」

(口試地點,下拉選項無時,請於右方空白欄直接輸入地點名 稱)

(3) 按存檔鈕

#### 国查理

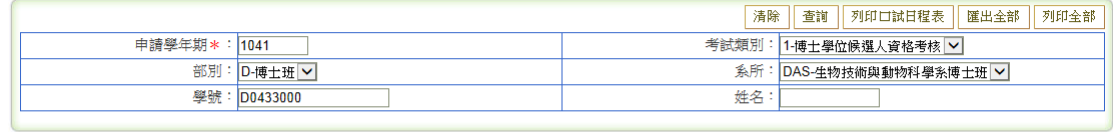

#### $\binom{2}{2}$ DEG1190\_維護研究生口試日期地點

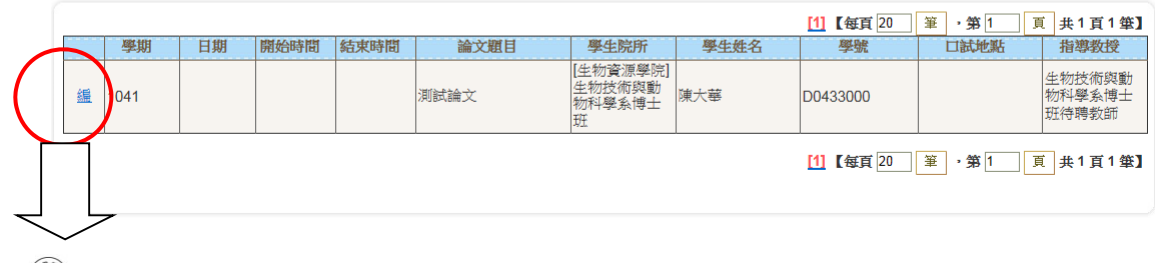

#### (8)DEG1190\_維護研究生口試日期地點

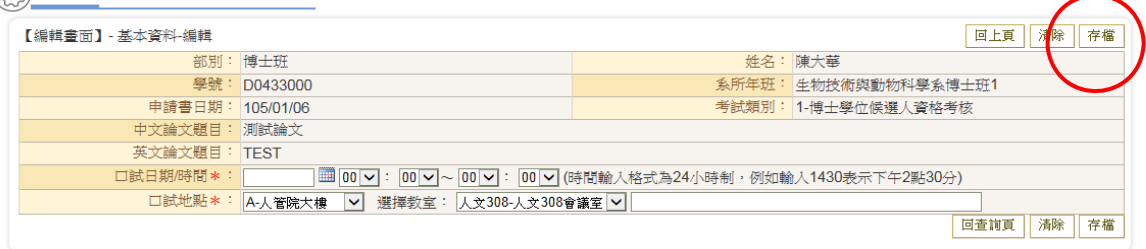

- 五、 DEG2110 列印學位考相關評分表件
	- (一) 作業畫面:

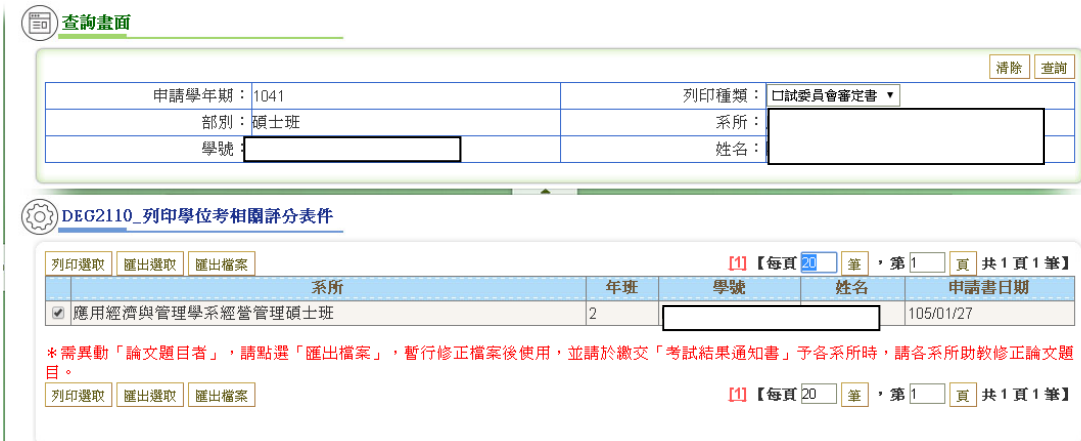

- (二) 功能說明:提供列印學位考相關評分表件「口試委員會審定書」及 「考試結果通知書」。
- (三) 操作說明:
	- 1. 查詢
	- (1) 於畫面最上方下拉「列印種類」選項
	- (2) 按查詢鈕(符合的資料顯示於畫面最下方)
		- A. 口試委員會審定書
			- a. 不需異動論文題目者:選取後,按列印選取鈕,將切換到另 一報表視窗。欲列印清單,請點選畫面上方印表機之圖示。
			- b. 需異動論文題目者:選取後,按匯出檔案鈕,即可匯出 WORD 檔,修正後使用。

#### ★需異動「論文題目者」,請點選「匯出檔案」,暫行修正檔案後使

#### 用,並請於繳交「考試結果通知書」予各系所時,請各系所助教

#### 於系統上輸入論文成績時,務必修正論文題目。★

B. 考試結果通知書

- a. 不需異動論文題目者:選取後,按列印選取鈕,將切換到另 一報表視窗。欲列印清單,請點選畫面上方印表機之圖示。
- b. 需異動論文題目者:選取後,按匯出檔案鈕,即可匯出 WORD 檔,修正後使用。

#### ★需異動「論文題目者」,請點選「匯出檔案」,暫行修正檔案後使

用,並請於繳交「考試結果通知書」予各系所時,請各系所助教

#### 於系統上輸入論文成績時,務必修正論文題目。★

c. 「考試時間」及「考試地點」未顯示者,務請先行於 《**DEG1190** 維護研究生口試日期地點》輸入口試日期及地 點。